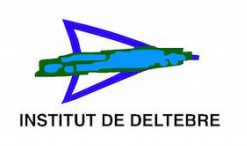

## Cóm fer una còpia de seguretat d'un curs de Moodle

- 1. Anar a la pàgina principal del curs que voleu copiar, com a professor. Accediu al Moodle del centre: <http://iesdeltebre.net/moodle>
- 2. Feu clic en l'enllaç de "Còpia de seguretat" (Marcat amb una fletxa roja), des del bloc d'Administració.

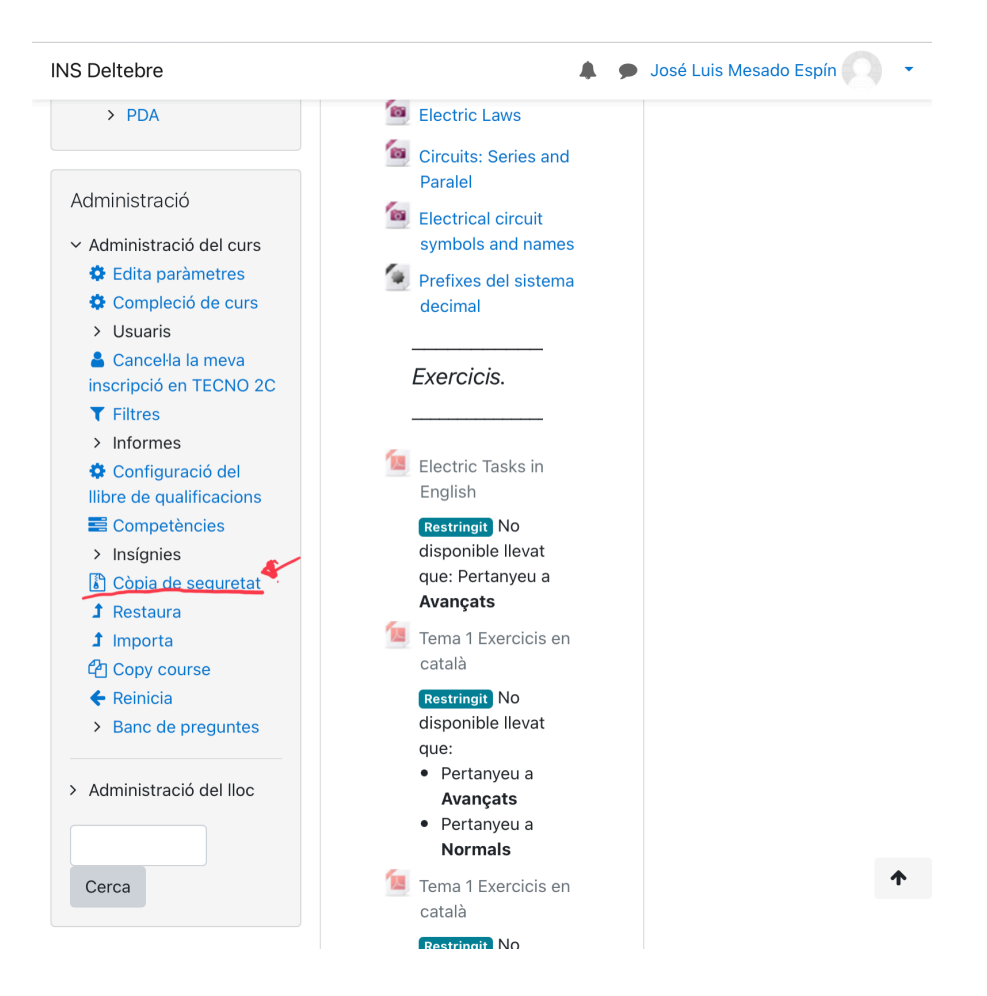

3. Des de la pantalla de configuració es poden seleccionar els continguts (activitats i usuaris) a incloure en la còpia de seguretat. Es a dir, treure activitats i/o alumnat depenent de com vulgueu que quede la vostra còpia de seguretat. Ara ho mostrarem en una sèrie de captures de pantalla.

a) Paràmetres inicials: Aquí podeu incloure o treure apartats de la vostra còpia de seguretat. Una vegada seleccionat el que voleu, heu de clicar on diu Següent.

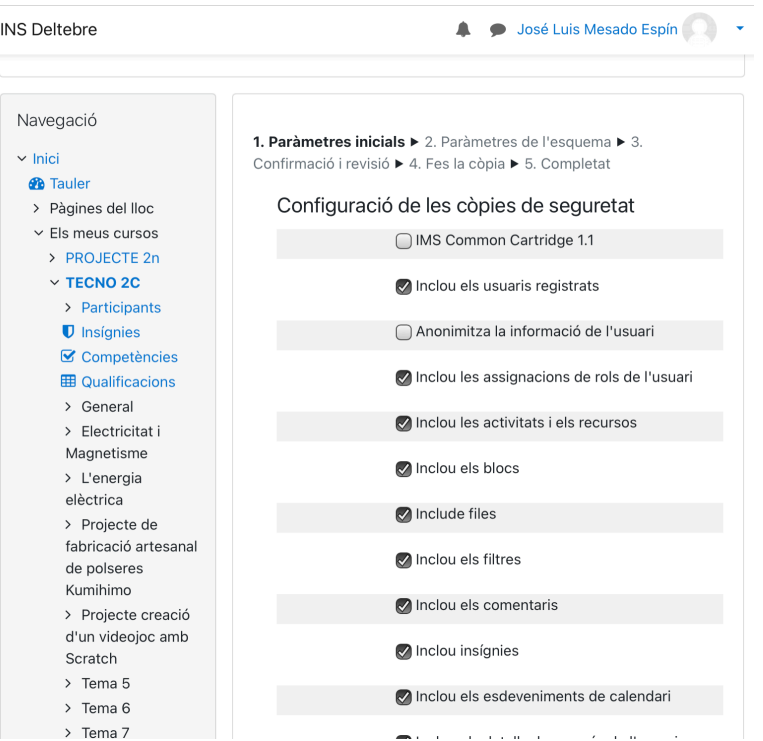

b) Paràmetres de l'esquema: En aquest apartat teniu l'esquema del vostre curs, on podeu desmarcar algun tema o activitat que no vulgueu a la vostra còpia de seguretat. Una vegada heu triat el que voleu, al final de la pàgina cliceu a Següent.

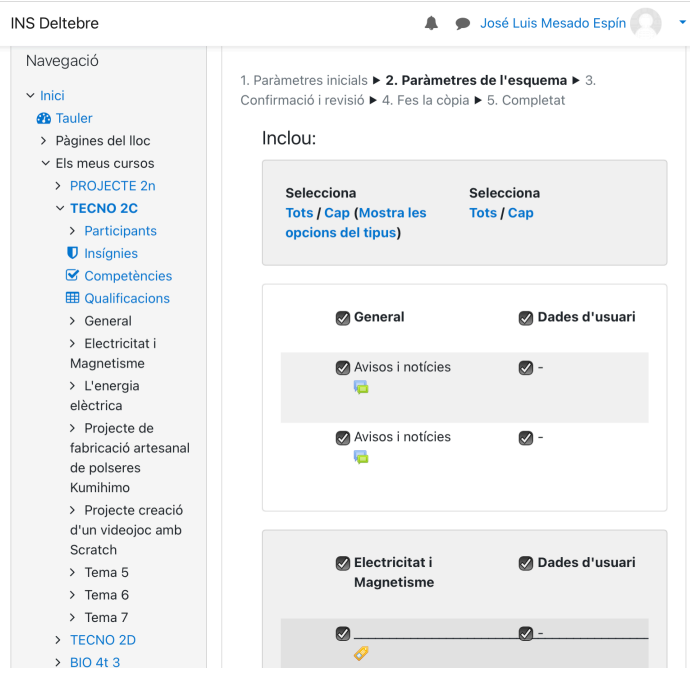

- c) Confirmació i revisió: Teniu un esquema de tot el que contindrà la vostra còpia de seguretat que vos permet revisar-la i després confirmar-la.
- d) Fes la còpia: Al clicar en fes la còpia sortirà un marcador fins que es completi.

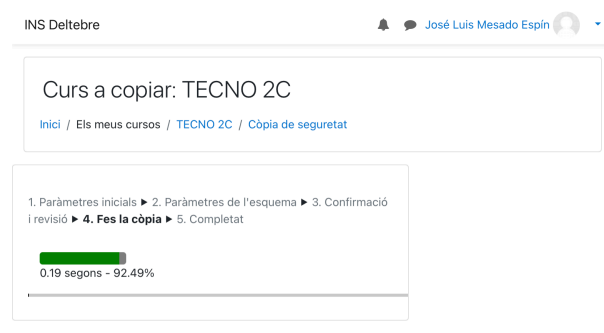

e) Completat. Vos sortirà un missatge dient que el fitxer de seguretat s'ha creat amb èxit.

En aquest enllaç podeu veure un vídeo on explica com crear una còpia de seguretat, per si vos resulta més útil:<https://www.youtube.com/watch?v=c0kPwlFWTbQ>

## On estan les meves còpies de seguretat?

A l'apartat Restaura, dins de l'administració del vostre curs. Teniu un àrea de còpies de seguretat de cursos, on hi ha una graella amb totes les còpies de seguretat que heu fet del curs.

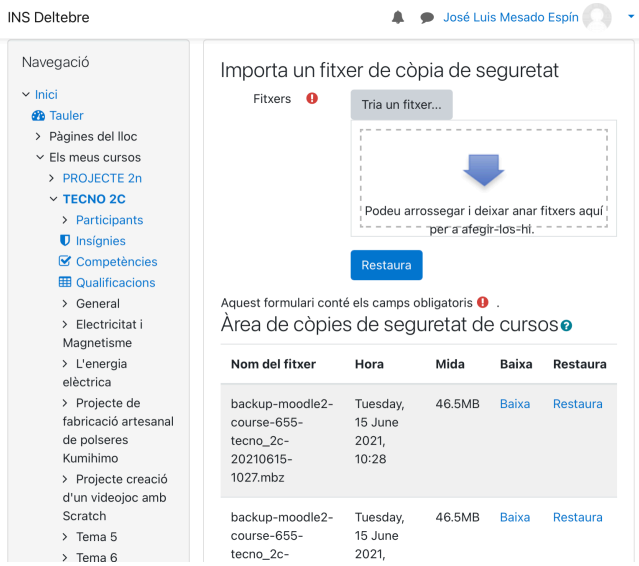

Des de la vostra àrea de còpies de seguretat podeu baixar la vostra còpia a l'ordinador o a un pendrive, per tal de restaurar-la en un altre Moodle.